Innan vi börjar, det är viktigt att internet/wifi på er dator är ansluten till vårt nätverk FöreningarnasHus eller FöreningarnasHus\_5GHZ, lösenord: 019185210, det funkar inte att göra det hemifrån.

## **Windows:**

**Instruktioner att ansluta till skrivaren Canon C5860i**

1-Navigera till **Föreningarnas Hus hemsida** [www.foreningarnashusorebro.se](http://www.foreningarnashusorebro.se/)

- 2- Välj flik **Verksamheten**
- 3- Skrolla ner och välj **Skrivare i Föreningarnas Hus**
- 4- På sidan står det **Canon skrivare**, tryck på **Länk till [Drivrutin](https://www.canon.se/support/business/products/office-printers/imagerunner/advance-dx/imagerunner-advance-dx-c5860i.html?type=drivers&os=Windows%2010%20(64-bit))**

## **Canon Hemsida:**

1-Skrolla ner tills du ser **Hämta**, välj den.

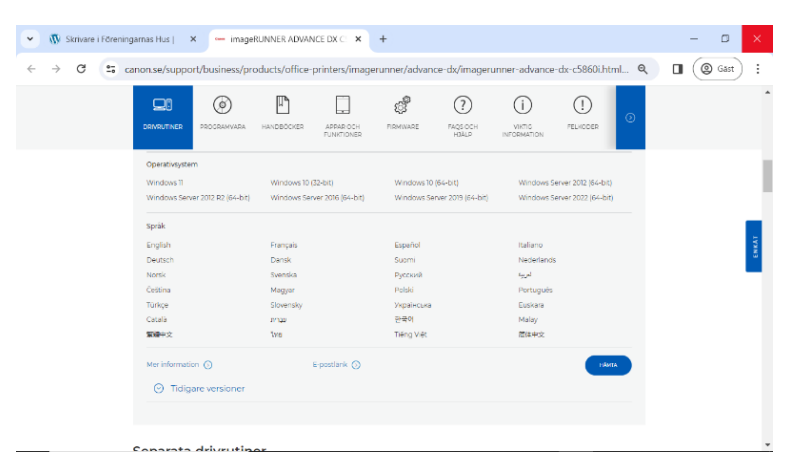

2-Drivrutinen laddas ner klart på dator efter några sekunder, men är ännu inte klar att användas.

#### **På din dator:**

1-Gå till **Den här datorn**

2- Välj **Hämtade filer**

#### 3-Välj **GPlus\_PCL6\_Driver\_V290\_32\_64\_00.exe**

4-Det kommer upp ett fönster som frågar om tillåtelse att göra ändringar, välj **JA** 

5-Nu är drivrutinen sparat på din dator och kan göra ändringar.

#### **På din dator igen:**

1- Gå till **inställning**

2-Välj **Enheter**

#### 3-Välj **Skrivare och skannrar**

#### 4- Välj **+ Lägg till en skrivare eller skanner**

5-Tryck på **Skrivaren jag vill använda finns inte med i listan**

6-Välj ○ **Lägg till en skrivare med IP-adress eller värdnamn**

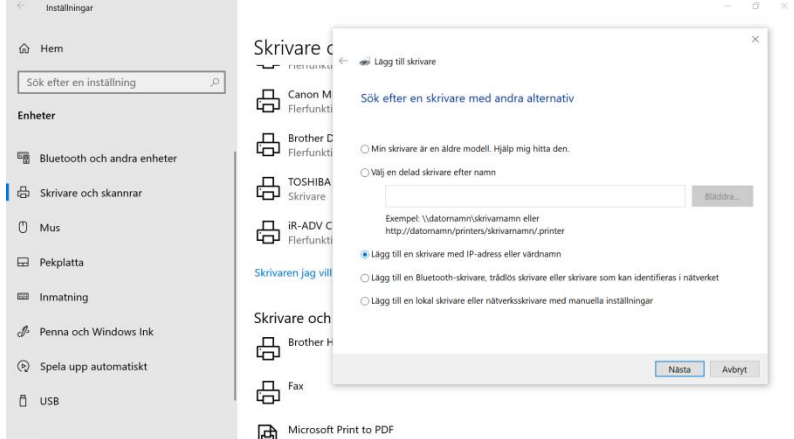

## 7-Tryck på **Nästa**

8-Ändra **Enhetstyp** från **IPP-enhet** till **TCP/IP-enhet**

9-Fyll i **Värddatornamn eller IP-adress** dessa siffror **192.168.2.208**

10-**Portnamn** fylls automatisk samma som IP-adress ovan (det gör inget om ni får **\_1** i slutet, det här betyder att det är ert andra försök, **\_2** tredje försök o.s.v.)

11- Lämna rutan tom gällande **Kontrollera enheten och välj en drivrutin automatisk**

12-Tryck på **Nästa**

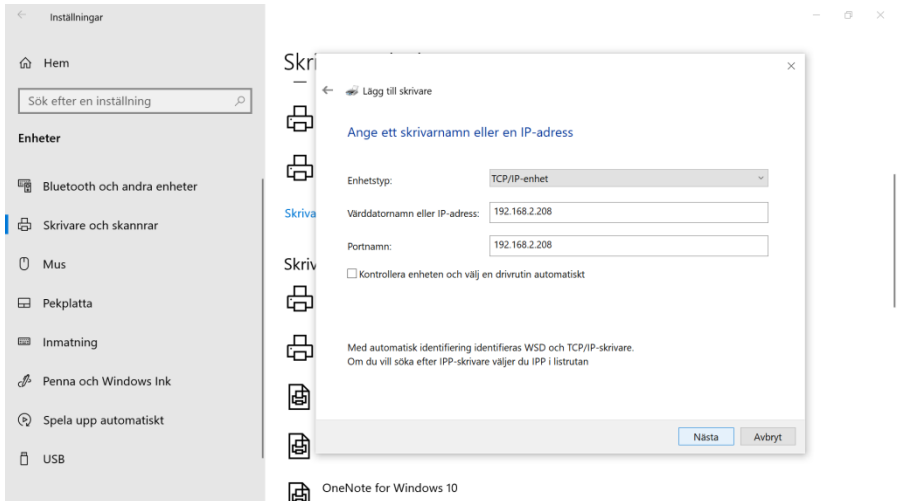

#### 13-Välj **Disk finns…**

14-Tryck på **Bläddra**

15-Leta efter och välj **Hämta Filer**

16-Välj **GPlus\_PCL6\_Driver\_V290\_32\_64\_00** och tryck på **Öppna**

17-Välj **X64** och tryck på **Öppna**

18-Välj **Driver** och tryck på **Öppna**

19-Välj **CNP60MA64** och tryck på **Öppna**

20-Tryck på **OK**

21-Tryck på **Canon Generic Plus PCL6**

22-Tryck på **Nästa**

23-**Välj Skrivare namn**, bara tryck på **Nästa** igen

24-Markera **●Dela inte ut den här skrivaren** och tryck på **Nästa**

25-Tryck på **Skriv en testsida**

26-Det kommer upp ett litet fönster med **Avdelnings-ID** och **PIN-kod**. (Avdelning-ID är den nya användar siffran som ni får från expeditionen, och PIN-kod är lösenordet eller den gamla koden som ni brukade använda på gamla skrivaren). Båda 2 fält ska vara ifyllda, sedan tryck **OK**.

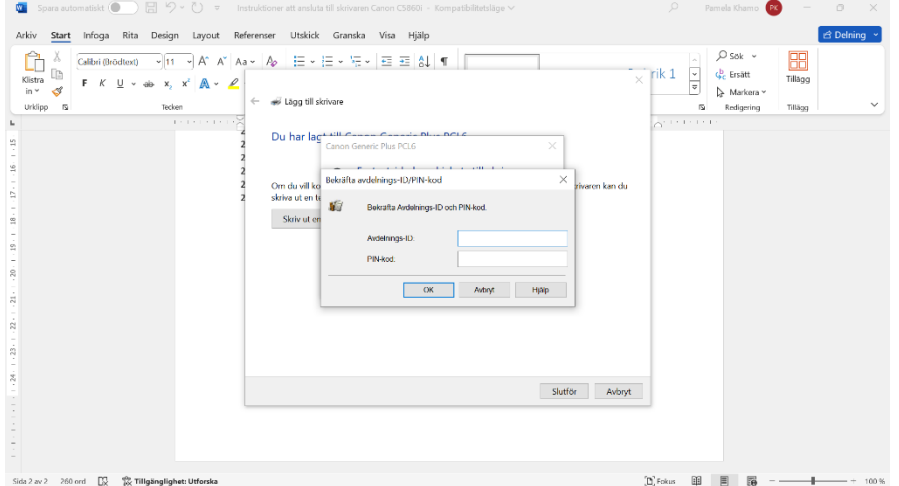

# Tips!

Vill ni spara Avdelning-ID och PIN-kod så ni inte behöver mata in vid varje utskrift, då gör ni så här  $\odot$ 

På din dator, gå till **Inställning**, välj **skrivare och skannrar**, välj **Canon Generic Plus PCL6,** tryck på **Hantera,** välj **Egenskaper för skrivare.**  Det kommer upp ett nytt fönster:

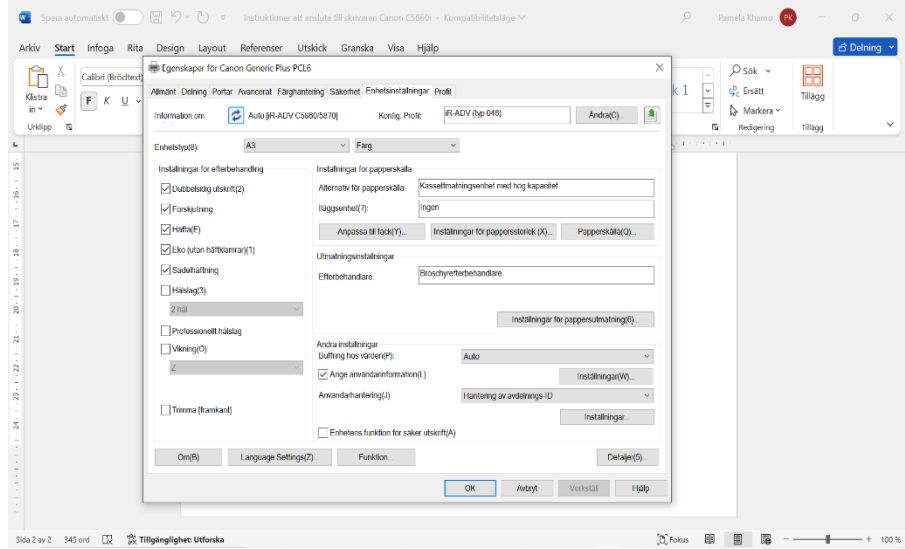

Välj i huvudrubriker **Enhetsinställningar,** välj **Hantering av avdelning ID** längst ner, sedan tryck på **Inställningar.**

Det kommer upp ett nytt fönster igen:

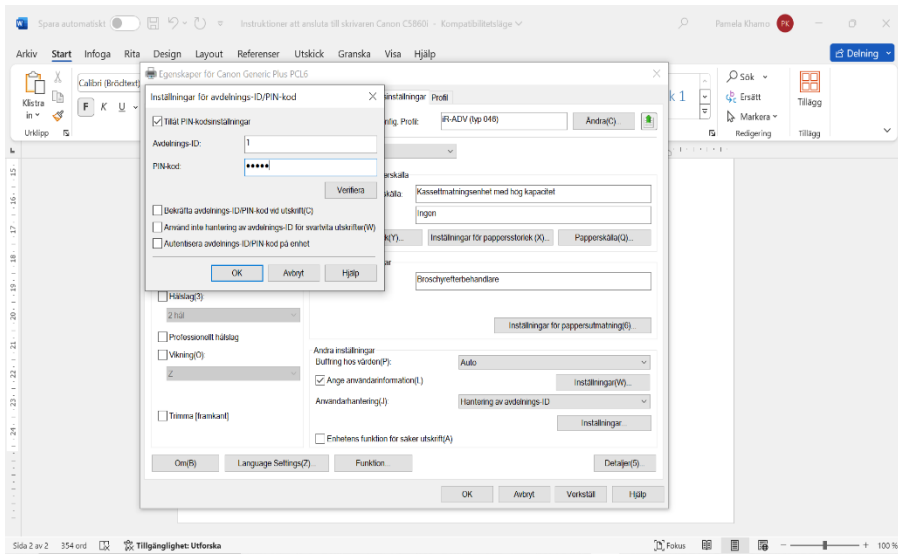

Bocka i **Tillåt Pin-inställning,** mata in din **Avdelnings-ID** och **PIN-kod,** bocka av **Bekräfta avdelnings-ID/PIN-kod vid utskrift (C),** välj **OK.**

Tryck på **OK** igen (på stora pop-up fönstret).

Nu har du sparat in din Avdelnings-ID och Pin-kod.